# **B&M DATAKEY**

INNOVATION. VISION. ZUKUNFTSORIENTIERUNG.

# **TDaTakey®**

# digitalisiert Ihre Geschäftsprozesse.

Das Warehouse-Management-System von B&M DATAKEY

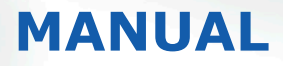

www.bm-datakey.com

SEITE 3

# **INHALT**

- Die Vorteile auf einen Bilck
	-
	-

- 
- 
- WMS Aufbau Kernmodule Standardstrategien Allgemeine Informationen Leitstand / Mobil Wareneingang
- Geplante Umlagerung
- Kommissionierung

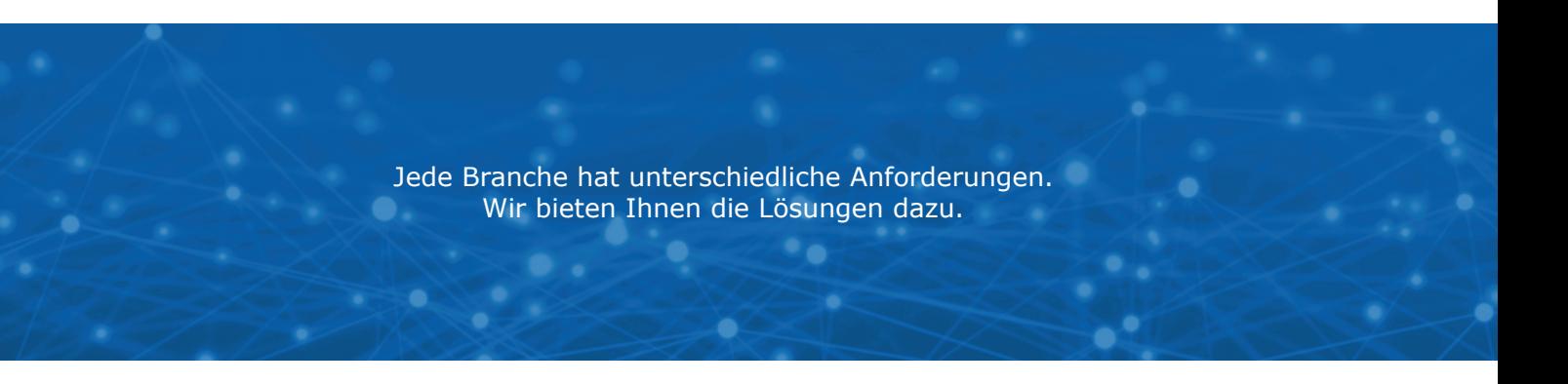

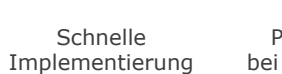

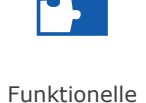

Skalierbarkeit

Mehrsprachenfähigkeit von Leitstand und mobilen Clients

Erweiterbarkeit und **Steigerung** der Produktivität

GS1-Norm-Unterstützung

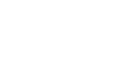

Praxiserprobt bei vielen Kunden

**Spezialmodule** 

Das WMS DATAKEY® ist eine modulare Softwarelösung mit der Sie Ihr Lager effizient verwalten, steuern und optimieren können. Seit gut 20 Jahren entwickelt die hauseigene Software-Abteilung das Warehouse Management System stetig weiter, um individuelle Kundenanforderungen so gut als möglich abzudecken und stets auf dem neuesten Stand zu sein. Steigern auch Sie mit DATAKEY® die Effizienz Ihrer Prozesse!

# DATAKEY®

Der modulare Aufbau von DATAKEY® bietet Ihnen eine Standardsoftware bestehend aus Kernmodulen, Spezialmodulen und Standardstrategien, welche durch weitere individuelle Strategien (Enterprisestrategien) ergänzt werden können.

Die Standardstrategien werden in folgende Kategorieren aufgeteilt:

- Einlagerungsstrategien
- Auslagerungsstrategien
- Prozessübergreifende Strategien
- Positionsübergreifende Strategien

**VORTEILE AUF EINEN BLICK**

**WMS AUFBAU**

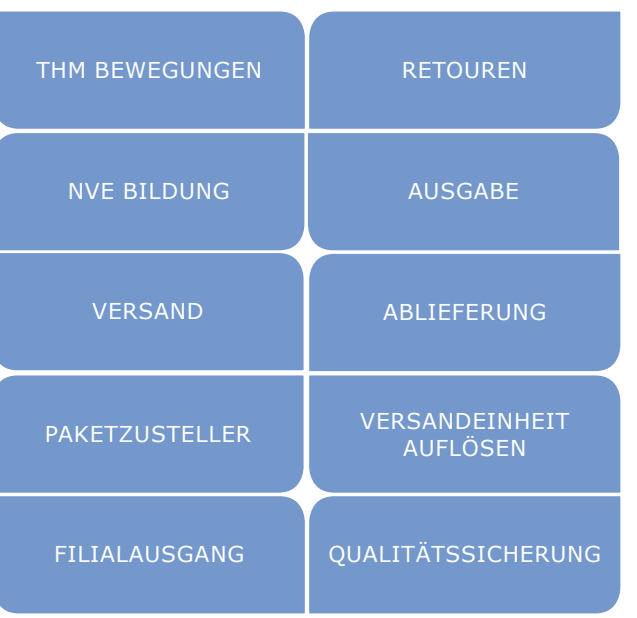

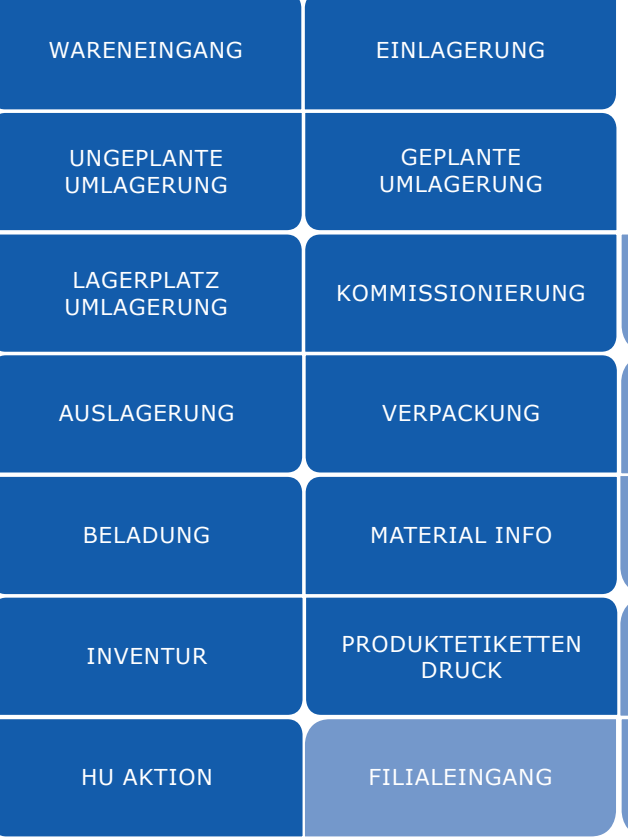

# Kernmodule

... erhöht die Benutzerfreundlichkeit & Flexibilität Ihres ERP-System

...beschleunigt Ihre Prozesse

... ermöglicht die Rückverfolgung Ihrer Produkte

... vermeidet Doppelerfassungen

... reduziert Verwechslungen und Fehlbuchungen

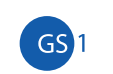

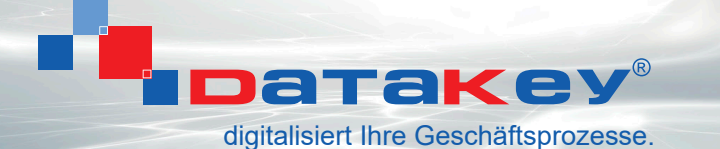

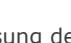

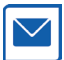

Die Einlagerung gestattet die ungeplante Einlagerung von Produkten, d.h. dass die Einlagerung nicht gegen eine Bestellung oder einen Produktionsauftrag gebucht wird. Die Daten werden nach Überprüfung sofort an die Schnittstelle für die Bestandsbuchung im ERP-System rückgemeldet.

## Beladung

Für die Beladung werden vorbereitend am Leitstand mehrere Aufträge zu sogenannten Sendungen zusammengestellt. Anhand der Sendungsnummer können die zu verladenden Positionen erkannt und auf Vollständigkeit geprüft werden.

Durch Scan oder manuelle Erfassung der Bestellnummer holt DATAKEY® den Bestellkopf und die zugehörigen Positionen aus der Schnittstelle zum ERP-System auf das mobile Gerät. Vom Benutzer wird die Bestätigung bzw. die Erfassung der Chargennummer, des MHDs bzw. der Seriennummer sowie der Menge gefordert (falls Pflicht).

> Die Auslagerung gestattet die ungeplante Auslagerung von Produkten. Ungeplant bedeutet, dass die Auslagerung nicht gegen einen Geschäftsfall (wie z.B. gegen einen Kunden- oder einen Produktionsauftrag) gebucht wird.

## Verpackung o

## Material Info

Die Materialinformation besteht aus der Material- und Lagerplatzinformation sowie (bei lizenzierter Option) der SSCC-Information. Lagernder Bestand wird in Chargen, Seriennummern und Lagerplätzen angezeigt.

Mit dem Modul "HU Aktionen" können mobile Lagerplätze (Handling Units) verbucht und ausgezeichnet werden.

Verpacken bedeutet die Verknüpfung eines neu generierten SSCC mit Kommissionierpositionen und Mengen aus (kommissionierten) Kundenaufträgen. Es werden die Positionen eines oder mehrerer Aufträge, jedoch des gleichen Empfängers, in einem oder mehreren Packstücken (Paletten, Kartons, etc.) verpackt, ggf. gewogen und für den Versand bereitgestellt.

## Kommissionierung

Die Kommissionierung erfolgt entweder anhand von Kommissionierscheinen aus dem ERP-System, auf dem die Auftragsnummern auch als Barcode angedruckt sind, oder als papierlose Variante durch manuelle Auswahl der zur Verfügung stehenden Kommissionieraufträge auf dem Touchscreen.

### Inventur (Stichtag, permanent, Nulldurchgang)  $\boxed{11}$

## HU Aktionen (Handling Units)

## *Funktionen*

- Unterstützung von Online / Offline Inventurerfassung
- Unterstützung von Artikel- und Lagerplatzinventur
- Unterstützung der GS1 codes (128, Datamatrix)
- Pausefunktion
- Chargen- und MHD-Erfassung
- Seriennnummern
- Fehlervermeidung durch Existenzprüfung
- Protokollierung der User-Picks mit Zeitstempel
- Buchung auf ERP-Bestellung
- Auszeichnung der Ware nach GS1-Barcodes
- Kontrolle von Über- und Unterlieferungen
- Pausefunktion
- Schadensaufnahme mit Fotofunktion
- Chargen- und MHD-Erfassung
- Fehlervermeidung durch Existenzprüfung
- Rückmeldung der Daten in Gebinde-und Basismengeneinheit

## *Funktionen*

- Auswahl der Positionen manuell vom Touchscreen oder durch ScanAuszeichnung der Ware nach GS1-Barcodes
- Auszeichnung des SSCC nach GS1
- Mit Brutto-Gewichtserfassung
- Versandeinheit kann wieder aufgelöst werden
- Fehlervermeidung durch Existenzprüfung
- Protokollierung der User-Picks mit Zeitstempel

## *Funktionen*

- Für 2-stufigen Wareneingang verwendbar
- Unterstützung der GS1 codes (128, Datamatrix)
- Anzeige der Bestandsinformation
- Unterstützung von Splitbuchungen
- Rückmeldung der Daten in Gebind-und Basismengeneinheit
- Fehlervermeidung durch Existenzprüfung
- Protokollierung der User-Picks mit Zeitstempel

- Sammelkommissionierung
- Zuteilung von Aufträgen zu Benutzern und Benutzergruppen möglich
- Wegoptimierung durch Vorsortierung des Lagerplatzes
- Unterstützung der GS1 Codes (128, Datamatrix)
- Pausefunktion
- Buchung auf ERP-Kundenauftrag
- Chargen-Erfassung • Seriennummern
- Rückmeldung der Daten in Gebind- und Basismengeneinheit
- Fehlervermeidung durch Existenzprüfung
- Protokollierung der User-Picks mit Zeitstempel

## **Einlagerung**

## *Funktionen*

- Informationen zum Lagerplatz aus dem Kommissionierauftrag anzeigen
- Auszeichnung nach GS1

## *Funktionen*

- Unterstützung der GS1 Codes (128, Datamatrix)
- Anzeige der Bestandsinformation
- Rückmeldung der Daten in Gebinde- und Basismengeneinheit
- Fehlervermeidung durch Existenzprüfung
- Protokollierung der User-Picks mit Zeitstempel

## *Funktionen*

- Beladung nach Ladelisten (papierlos)
- Unterstützung von SSCC nach GS1 (Verpackungsprozess erforderlich)
- Pausefunktion
- Erfassung von THM und Fahrzeugkennzeichen
- Fehlervermeidung durch Existenzprüfung
- Fotofunktion zur Dokumentation der Beladesicherheit
- Protokollierung der User-Picks mit Zeitstempel

## Produktetiketten Druck

Durch Scannen des Artikels (auch mit Chargen und Seriennummer) ist es dem Benutzer möglich einen Etiketten-Druck auszulösen.

Die Inventur erfolgt anhand von vorbereiteten Inventurlisten, welche im führenden ERP-System erstellt werden oder optional über das DATAKEY® Stammdaten-Modul.

## *Funktionen*

## *Funktionen*

- Auswahl des Label Typs
- Chargen- und MHD-Erfassung
- Seriennnummern-Erfassung

## *Funktionen*

- Produktetikett für Warenauszeichnung ist bereits vorhanden
- Unterstützung der GS1 Codes (128, Datamatrix)
- Anzeige der Bestandsinformation
- Rückmeldung der Daten in Gebinde- und Basismengeneinheit
- Fehlervermeidung durch Existenzprüfung
- 
- Protokollierung der User-Picks mit Zeitstempel

## *Funktionen*

- Unterstützung der GS1 Codes (128, Datamatrix)
- Anzeige von Beständen je Artikel
- Anzeige von Beständen je Lagerplatz
- Anzeige von Beständen je SSCC (Verpackungsprozess erforderlich)

## **KERNMODULE**

## **Wareneingang**

## Geplante Umlagerung

Interne Umlagerungsaufträge werden für die Vorkommissionierung, QS-Lager, Zentrallager oder Außenlager seitens des führenden ERP-Systems vorgegeben und am Leitstand für den Benutzer zur Bearbeitung freigegeben.

## Ungeplante Umlagerung

Die Umlagerung entspricht einer klassischen ungeplanten Umlagerung eines Artikels (ohne Geschäftsfall im ERP-System) vom Quelllagerplatz mit Basismengenangabe auf den Zielllagerplatz.

### *Funktionen*

## *Funktionen*

- Unterstützung der GS1 codes (128, Datamatrix)
- Anzeige der Bestandsinformation
- Unterstützung von Splitbuchungen
- Rückmeldung der Daten in Gebind-und Basismengeneinheit
- Fehlervermeidung durch Existenzprüfung
- Protokollierung der User-Picks mit Zeitstempel

## **Auslagerung**

## **Nachschub**

## Fixlagerort/Fixlagertyp/Fixlagerplatz

Datakey® sucht in den Stammdaten den Fixlagerplatz, der dem Artikel zugeteilt wurde und schlägt diesen als Ziellagerplatz vor.

## Artikelrein / Chargenrein

Datakey® sucht im Lagerbestand selbe Artikel/Chargen und schlägt noch nicht vollständig gefüllte Lagerplätze als Ziellagerplatz vor.

## **Gefahrengut**

Datakey® prüft im Artikelstamm, ob der Artikel als Gefahrengut gekennzeichnet wurde. Wenn ja, schlägt Datakey® den Gefahrengut Lagerplatz als Ziellagerplatz vor.

## ABC Bereiche

Datakey® sucht im Artikelstamm nach eingetragenen Klassifizierungen und schlägt den eingetragenen A, B oder C Bereich als Ziellagerplatz vor.

## Maximalgewicht Lagerplatz

Datakey® vergleicht Gewicht des einzulagernden Artikels mit dem auf dem Lagerplatz hinterlegten Maximalgewicht - wenn dieses nicht überschritten wird, der LP als Ziellagerplatz vorgeschlagen.

## Wegoptimierung LP Reihung

Datakey® reiht die Positionen der Lageraufträge anhand der LP-Reihung in den Stammdaten. z.B. Erster Gang aufsteigende Reihung. 2. Gang absteigende Reihung / unabhängig von der eigentlichen Lagerplatz Nr.

## Auftragssplittung

Positionen werden anhand von gewissen Kriterien in unterschiedliche Aufträge gesplittet.

## Prioriät

Positionen werden unterschiedlich priorisiert, z.b. Verfügbarkeit des Artikels

Datakey® erstellt einen Nachschub Auftrag, wenn ein Lagerplatz in einem bestimmten Bereich leer ist (z.B. Pickplatz ist leer, Nachschub einer Palette des Artikel. (GU))

## Verfügbarkeit über alle Positionen

Aufträge werden erst freigeschalten für die Kommissionierung (Status 10) wenn alle Positionen verfügbar sind (z.b. weil erst eine Umlagerung oder der Artikel erst Produziert wird)

## **STANDARDSTRATEGIEN**

## *Prüfungen*

## Lagerplatzvorgabe

Datakey® prüft ob es eine Lagerplatzvorgabe gab und ob der gescannte Lagerplatz mit der Vorgabe übereinstimmt. Feature: Ziellagerplatz muss mit Vorschlag übereinstimmen.

## Maximalgewicht LP

Datakey® prüft, ob die einzulagernde Ware das Maximalgewicht des Lagerplatzes überschreitet.

## **Gefahrengut**

Datakey® prüft, ob der Lagerplatz auch wirklich der Gefahrengut Lagerplatz ist.

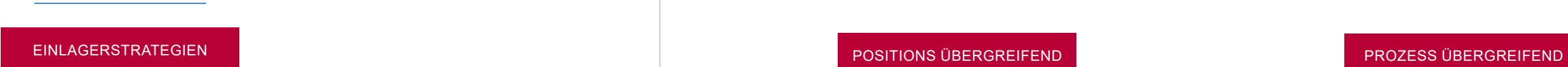

## AUSLAGERSTRATEGIEN

## Artikelrein / Chargenrein

Datakey® sucht im Lagerbestand selbe Artikel/Chargen und schlägt diesen als Quelllagerplatz vor.

## Seriennummer

Wenn Seriennummer vom Vorsystem vorgeben wird, sucht Datakey® nach dem Artikel und Seriennummer und schlägt den Lagerplatz als Quelllagerplatz vor.

## Menge

Datakey® DK schlägt Quelllagerplätze vor, die die volle geforderte Menge erfüllen kann.

## LIFO (Last In First Out)

Datakey® gibt vor, dass die Ware, die zuletzt eingelagert wurde, gepickt werden soll.

## ABC Bereiche

Datakey® sucht im Artikelstamm nach den Artikel hinterlegten Klassifizierungen und gibt an, ob die Ware vom A, B oder C Bereich zu holen ist.

## Reservierte Vorgabe

Datakey® prüft, ob der Artikel von einem Vorsystem bereits reserviert wurde.

## Gesperrte Charge

Datakey® prüft im Lagerbestand, dass keine Lagerplätze mit gesperrter Charge vorgeschlagen werden.

## FIFO (First In First Out)

Datakey® gibt vor, dass die Ware, die zu erst eingelagert wurde gepickt werden soll.

## FEFO (First Expired First Out)

Datakey® gibt vor, dass die die Ware nach MHD gepickt werden soll.

## *Prüfungen*

## Lagerplatzvorgabe

Datakey® prüft ob es eine Lagerplatzvorgabe gab und ob der gescannte Lagerplatz mit der Vorgabe übereinstimmt. Feature: Ziellagerplatz muss mit Vorschlag übereinstimmen.

## Maximalgewicht Lagerplatz

Datakey® prüft, ob die einzulagernde Ware das Maximalgewicht des Lagerplatzes überschreitet.

## Gefahrengut

Datakey® prüft, ob der Lagerplatz auch wirklich der Gefahrengut Lagerplatz ist.

## STRATEGIE/PROZESS ÜBERSICHT

In dieser Übersicht sehen Sie, welche Standardstrategien in welchem

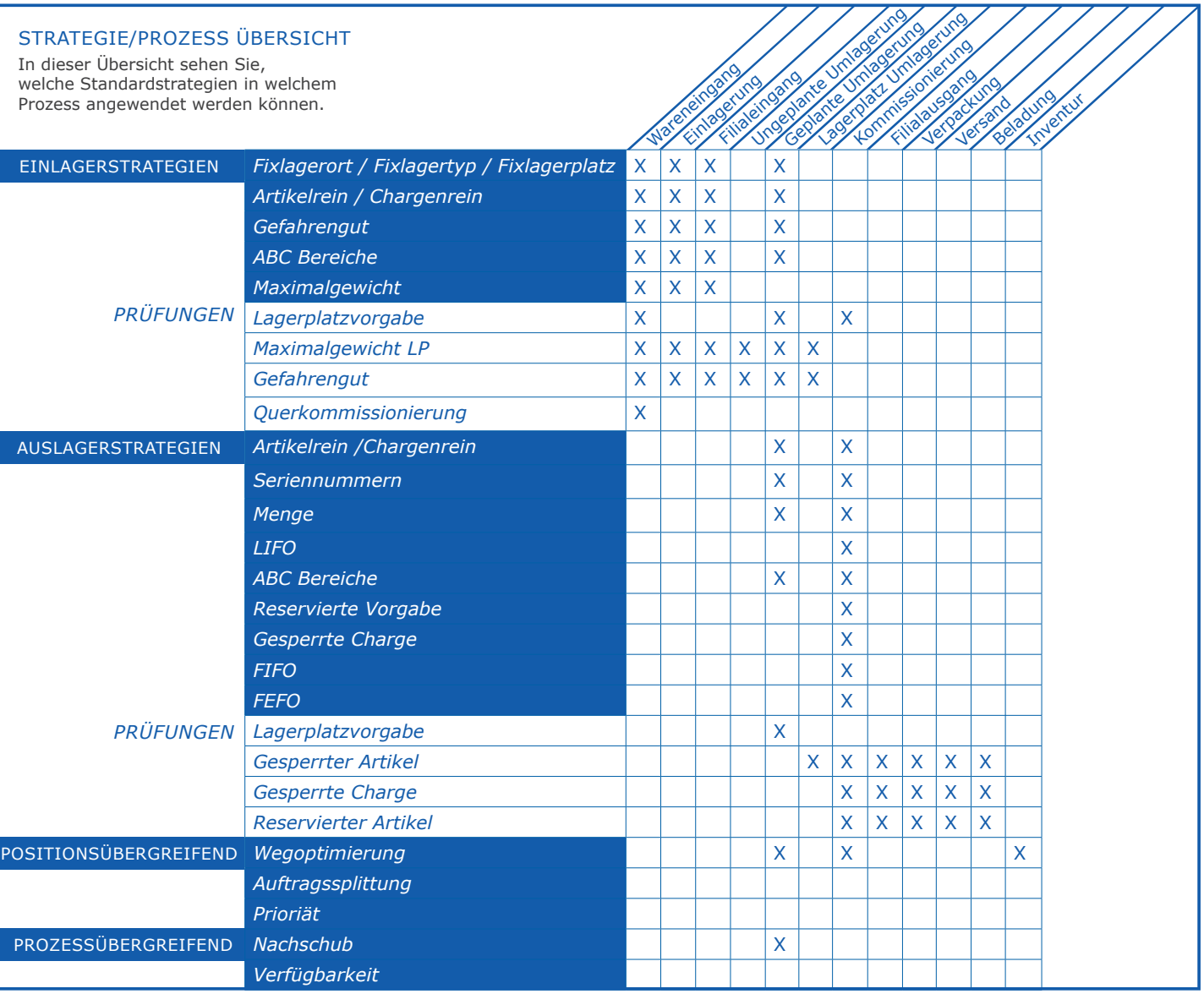

## **ALLGEMEINE INFORMATIONEN**

Prinzipiell bestehen fast alle Module aus einer Kopf-Ebene, einer Positions-Ebene und einer SubPositions-Ebene.

Die Kopf-Ebene beinhaltet die Hauptinformationen zu einen zB Auftrag, oder einer Bestellung. Die Positions-Ebene beinhaltet zB die einzelnen Artikel des Auftrages und die SubPositions-Ebene beinhaltet die einzelnen Buchungen.

So sind auch die meisten Grids (die Tabellen) im Leitstand aufgebaut.

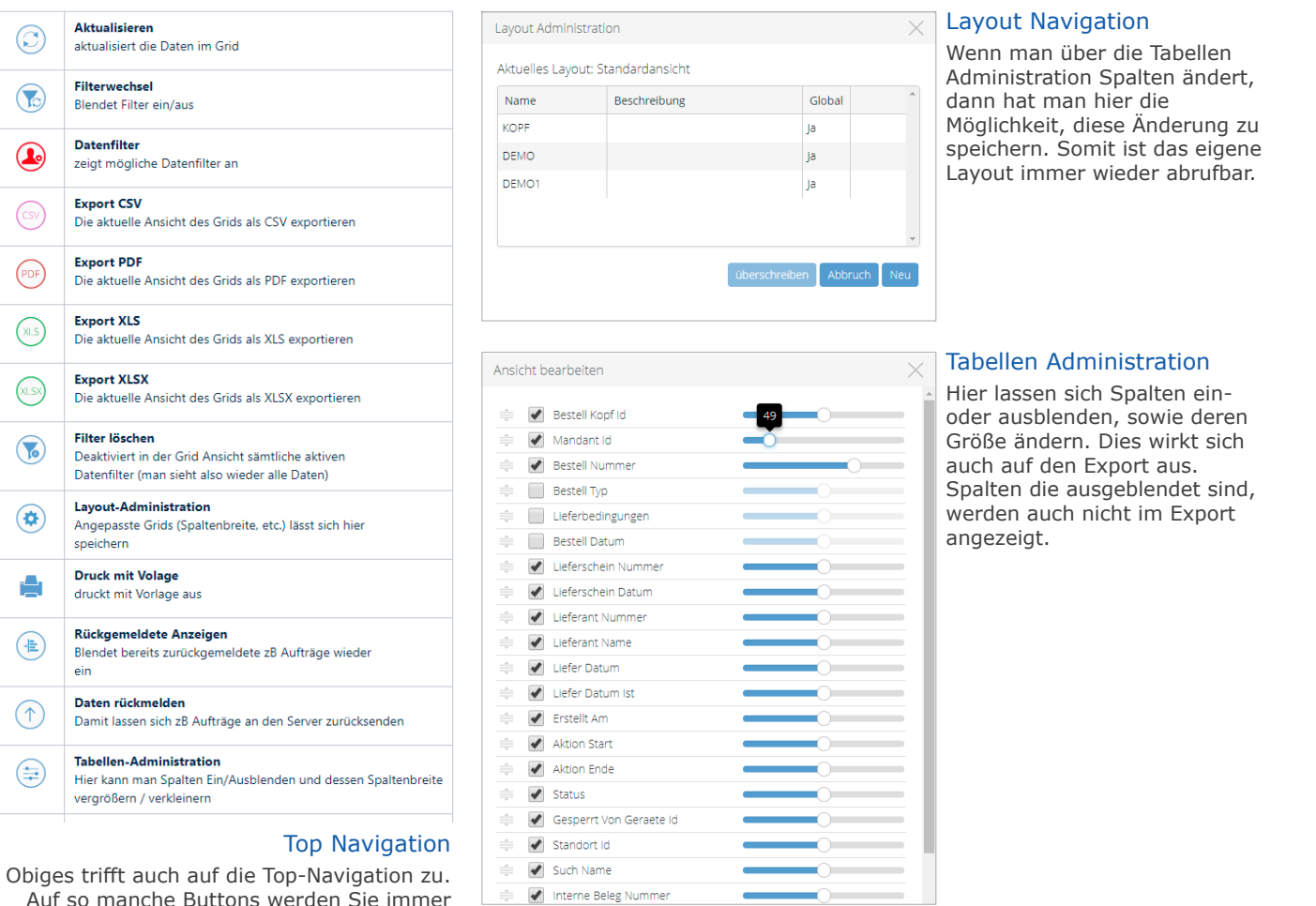

Auf so manche Buttons werden Sie immer wieder stoßen.

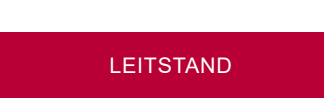

# **ALLGEMEINE INFORMATIONEN**

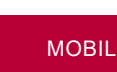

Hier sehen Sie die allgemeinen Symbole und Buttons, die teilweise in mehreren Screens in der mobilen Applikation verwendet werden.

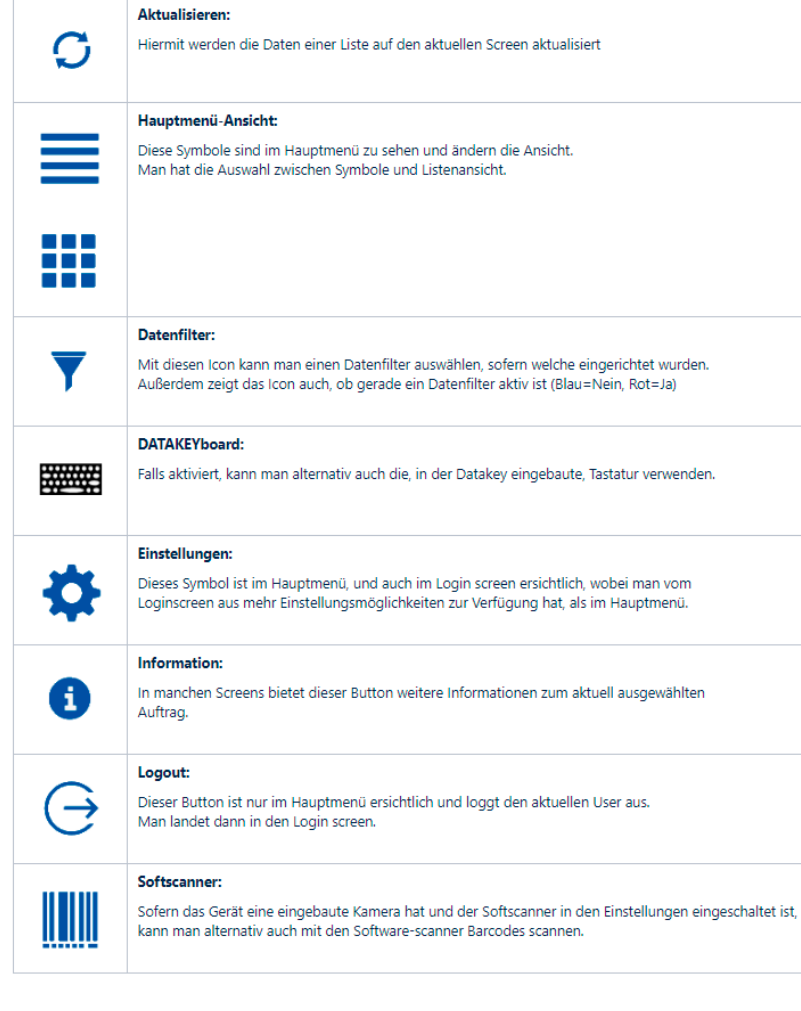

# **WE | WARENEINGANG**

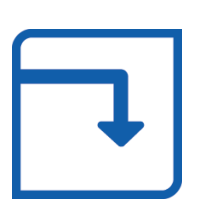

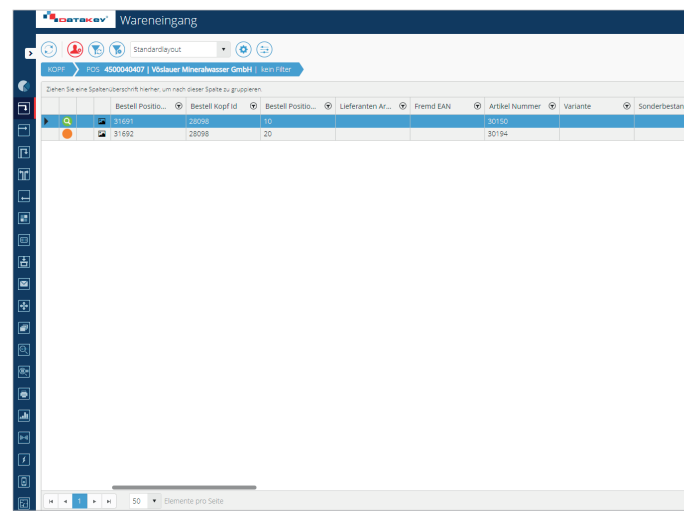

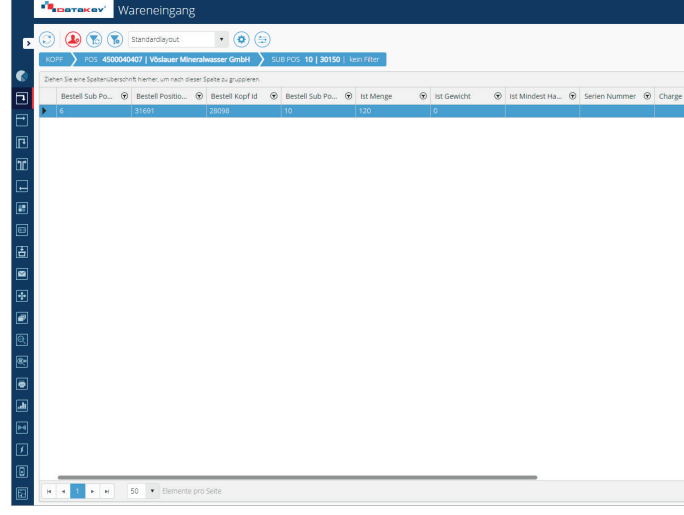

## Kopf

In der Kopf Ebene befinden sich alle Bestellungen

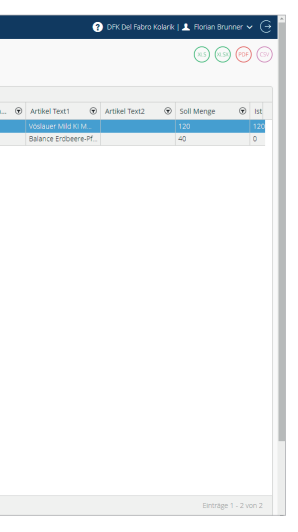

In der Position Ebene sieht man die einzelnen Artikel

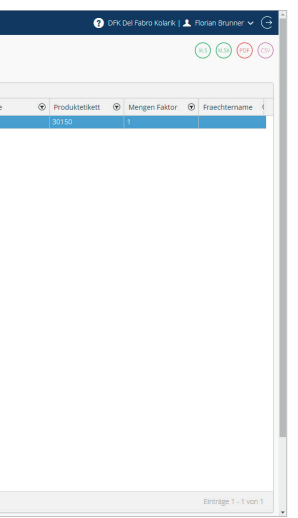

## Position

## Subposition

Die Subposition Ebene zeigen die getätigten Buchungen zu den ausgewählten Artikel

# **LEITSTAND**

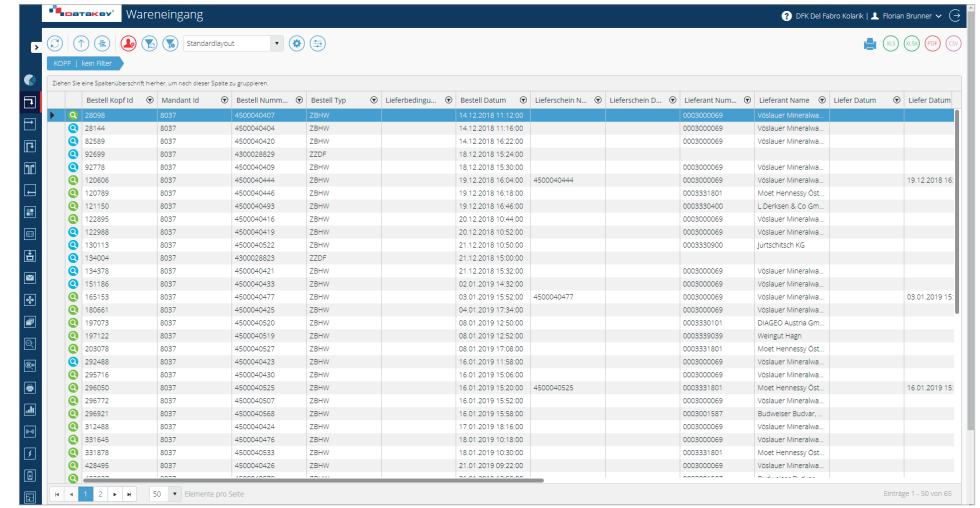

SEITE 14 SEITE 15

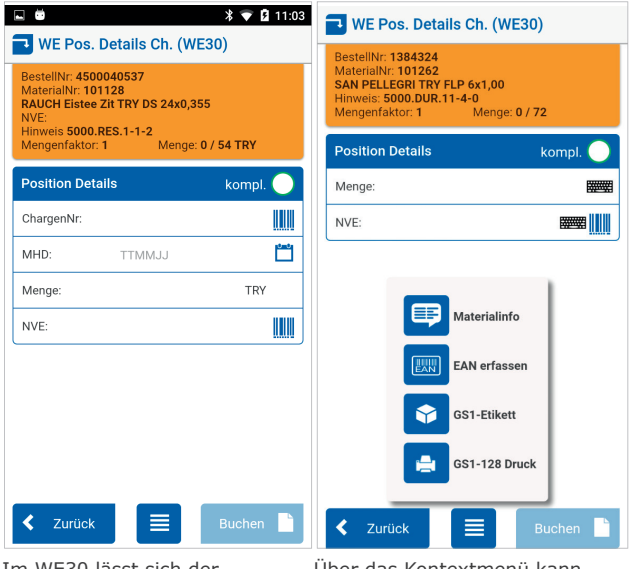

# $\boxed{02}$

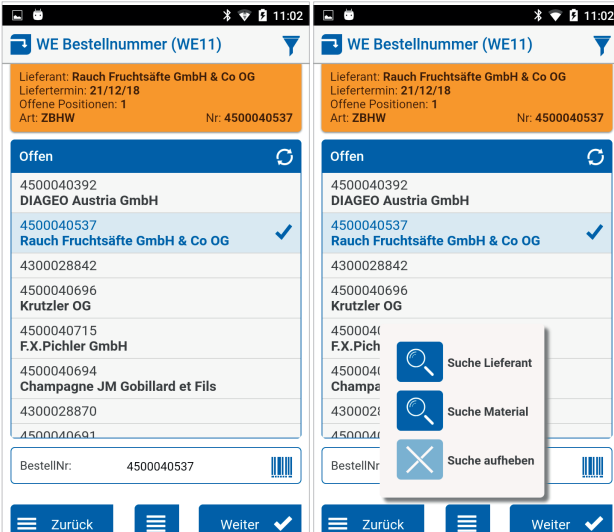

In WE11 werden die Bestellungen aufgelistet

Über das Kontextmenü lässt sich nach Lieferanten und Material suchen

## *Mögliche Aktionen*

- **Zurück:** Zurück zum Hauptmenü
- **Kontextmenü:** Bietet folgende Optionen an: Suche Lieferant (WE12), Suche Material (WE14), Suche aufheben

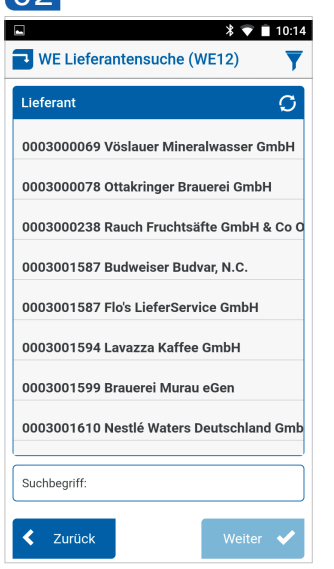

Suche nach Lieferaten, wird über WE11 aufgerufen

## *Mögliche Aktionen*

- **Zurück:** Man kehrt in den Bildschirm WE11 zurück
- **Weiter:** Sobald ein Lieferant ausgewählt wurde, ist dieser Button aktiv und man kommt zu WE11 zurück, wo nur der zuvor ausgewählte Lieferant angezeigt wird

In WE20 findet man eine Auflistung an Artikeln. Es besteht auch die Möglichkeit Fotos (WE60) für Schadensgründe zu erstellen

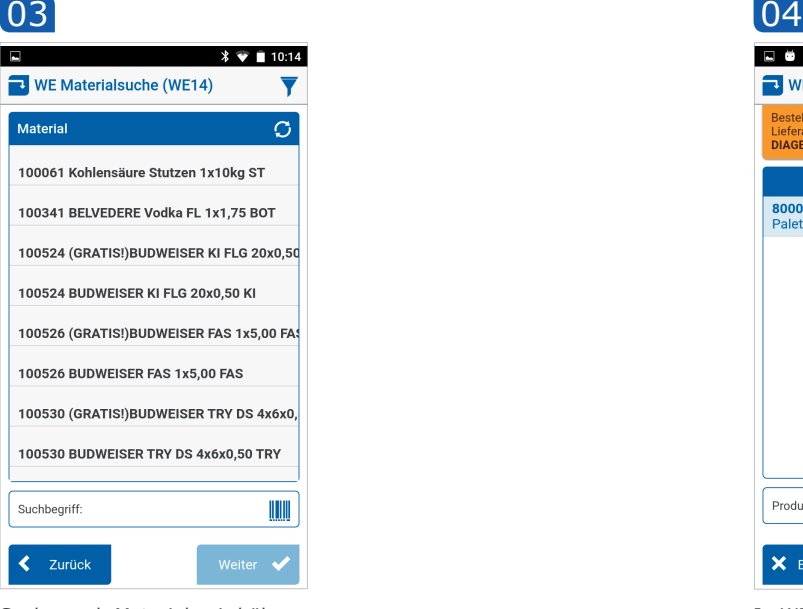

Suche nach Material, wird über WE11 aufgerufen

## *Mögliche Aktionen*

- **Zurück:** Man kehrt in den Bildschirm WE11 zurück
- **Weiter:** Sobald das Material ausgewählt wurde, ist dieser Button aktiv und führt zu WE11 zurück, wo nur dieses Material aufgelistet wird

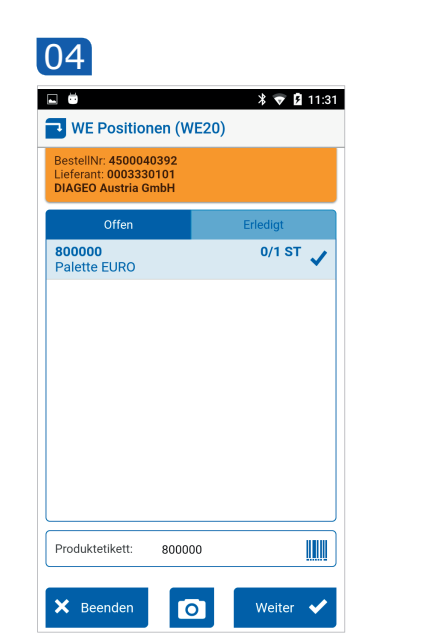

## *Mögliche Aktionen*

- **Beenden:** Wenn noch nichts gemacht wurde, führt dieser Button zurück zu WE11, sollte bereits eine von mehreren Positionen gemacht worden sein, so wird man zu WE20a umgeleitet
- **Foto:** Die Kamera des Geräts öffnet sich, und man kann hier den Artikel fotografieren
- **Weiter:** Mit einen Klick auf Weiter gelangt man zu den Bildschirm WE30

# *Mögliche Aktionen*

- **Ja:** Mit Klick auf Ja, gelangt man zu WE96
- **Nein:** Man kommt zurück zu WE20

## *Mögliche Aktionen*

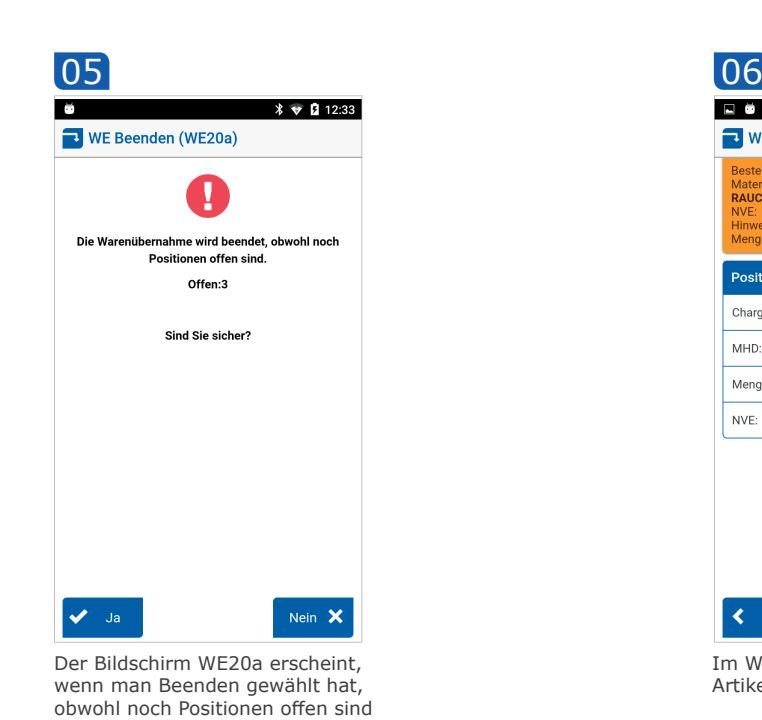

**• Zurück:** Damit kommt man zurück in den Bildschirm WE20 **• Kontextmenü:** Über das Kontextmenü gelangt in die Material Info (MI20), auf EAN Erfassen (WE90), auf HU GS1-Etiketten erstellen (HU10) oder auf GS1-128 Druck (WE30c) **• Buchen:** Man gelangt in den Bildschirm WE50 zum Etikett drucken

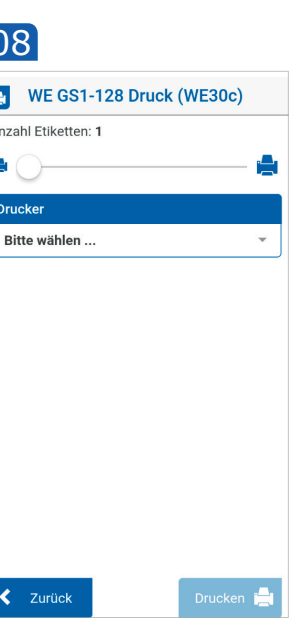

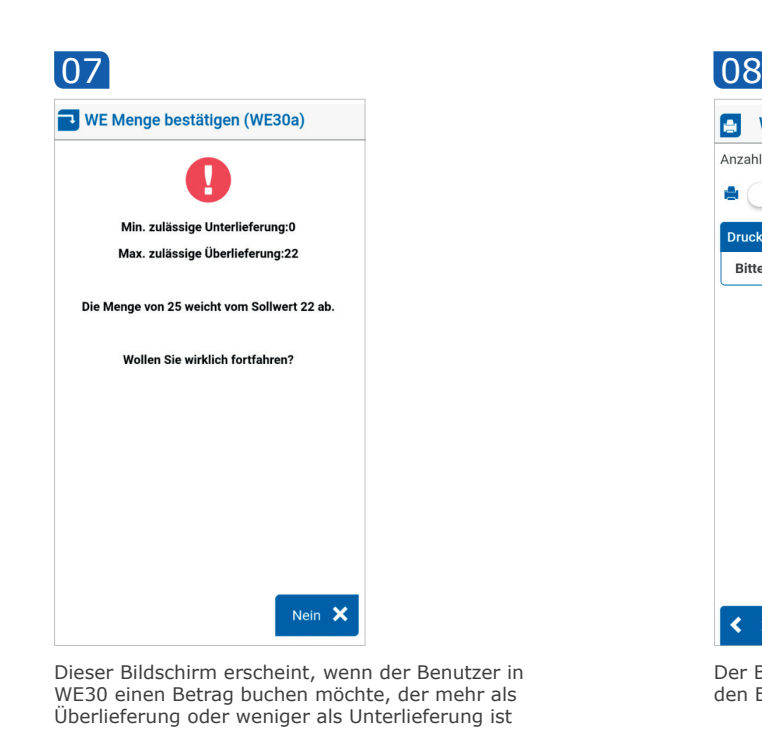

## *Mögliche Aktionen*

**• Nein:** Damit kommt man zurück in den WE30 Bildschirm

Der Bildschirm WE30c ist für den Etikettendruck vorgesehen

## *Mögliche Aktionen*

**• Beenden:** Hiermit druckt man das Etikett aus (Die Anzahl der Etiketten kann durch den Regler verändert werden) **• Zurück:** Damit kommt man zurück in den WE30 Bildschirm

Im WE30 lässt sich der Artikel buchen

Über das Kontextmenü kann man die Material Info abfragen, die EAN erfassen, ein Etikett erstellen oder ein Etikett drucken

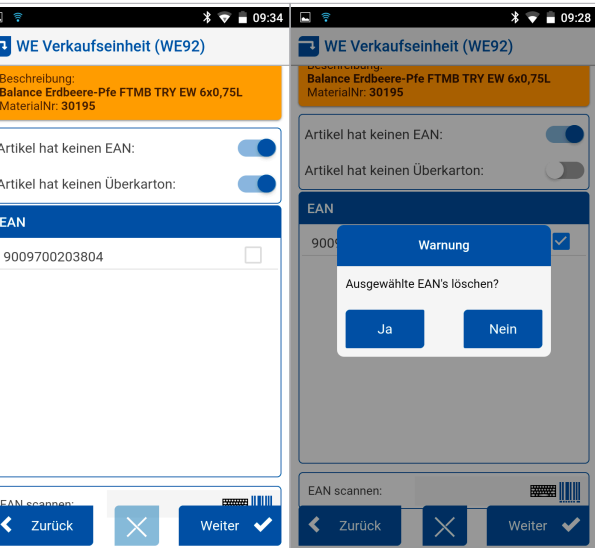

## *Mögliche Aktionen*

- **• Drucken:** Hiermit druckt man das Etikett aus (Die Anzahl der Etiketten kann durch den Regler verändert werden)
- **• Weiter:** Dieser Button ist erst verfügbar, sobald man einmal ein Etikett mit "Drucken" ausgedruckt hat, falls ja, führt der Button einen in den Bildschirm WE20

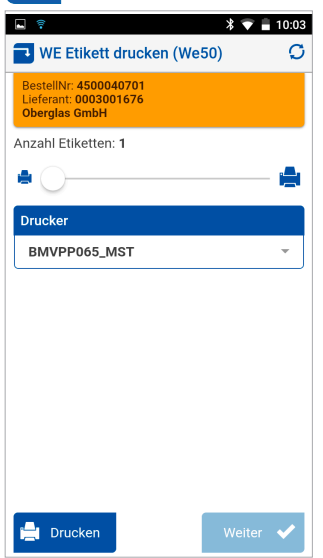

Es lässt sich hier auswählen, wie viele Etiketten gedruckt werden sollen

## *Mögliche Aktionen*

- **• Zurück:** Damit kommt man zurück in den WE20 Bildschirm
- **• Weiter:** Sobald ein Grund ausgewählt wurde, ist der Weiter-Button verfügbar und führt zu der Kamera, um Fotos machen zu können

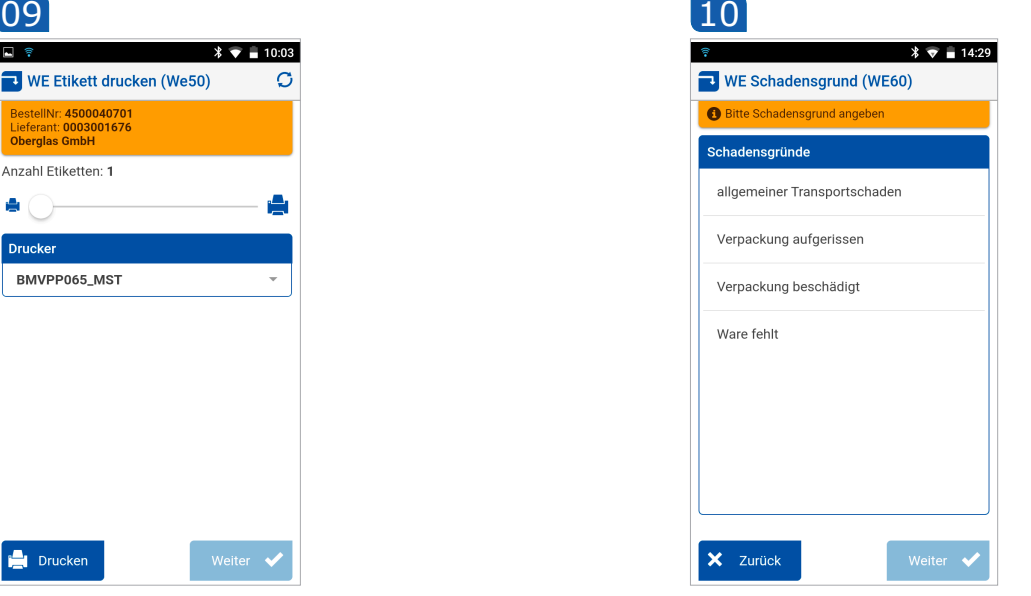

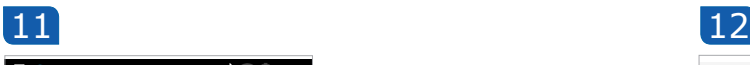

### $\sqrt[3]{\pi}$  = 14:29  $\Box$ WE Foto übernehmen (WE80)

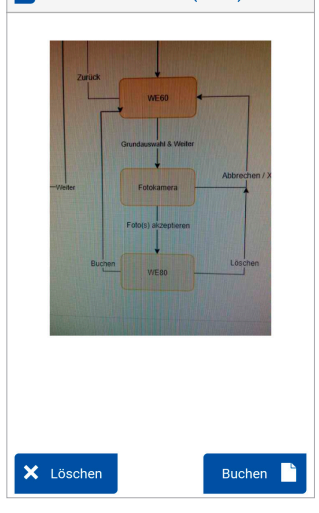

Nachdem man das Foto gemacht hat, kommt man in diesen Bildschirm

## *Mögliche Aktionen*

- **• Nein:** Löscht das Foto
- **• Buchen:** Damit wird das Foto bestätigt und gespeichert und man kommt zurück zu den Bildschirm WE60

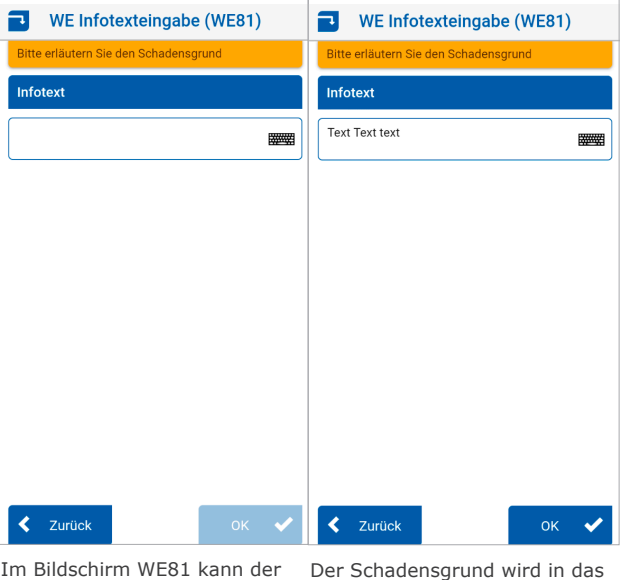

erläutern

Im Bildschirm WE81 kann der Der Schadensgrund wird in das<br>Benutzer einen Schadensgrund Infotextfeld geschrieben, das Infotextfeld geschrieben, das Button , OK' ist aktiviert

## *Mögliche Aktionen*

- **• Zurück:** Button leitet ohne Speichern in WE80 um
- **• OK:** Button speichert eingegebene Text und leitet in WE80 um

Dieser Bildschirm erscheint, wenn man in WE30 im Kontext-die EAN löschen möchtemenü auf "EAN erfassen" geht

Dieser Bildschirm erscheint, wenn man im WE20 das Foto-Icon gewählt hat. Hier wählt man einen Schadensgrund für den Artikel

## *Mögliche Aktionen*

- **• Verkaufseinheit & Weiter:** Wenn man diese Option auswählt und auf Weiter klickt, kommt man in den Bildschirm WE92
- **• Überkarton & Weiter:** Wenn man diese Option auswählt und auf Weiter klickt, kommt man in den Bildschirm WE94
- **• Zurück:** Hiermit kommt man zurück zu WE30

Hier kann man die Einheit auswählen, sofern man dies gemacht hat, ist auch der Weiter-Button verfügbar

## *Mögliche Aktionen*

- **• Weiter:** Mit Weiter kommt man zu WE30, Sollte der Artikel jedoch einen Überkarton haben, kommt man in den Bildschirm WE94
- **• Zurück:** Mit Zurück wird abgebrochen und kommt zu WE90 **• EAN löschen:** Sofern man eine EAN ausgewählt hat, ist dieser Button verfügbar und löscht die ausgewählte EAN und bleibt anschließend im WE92 Bildschirm

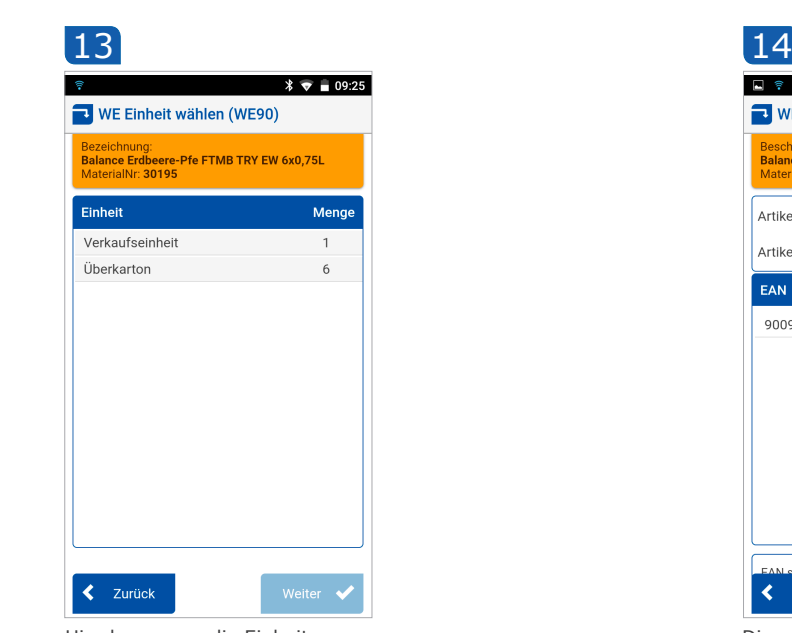

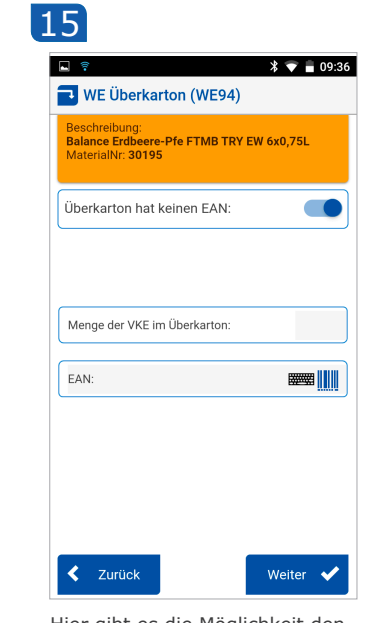

Hier gibt es die Möglichkeit den Überkarton zu definieren

## *Mögliche Aktionen*

- **• Weiter:** Bucht/Speichert und leitet zu WE30 um
- **• Zurück:** Hiermit wird abgebrochen und man kommt wieder in den WE90 Bildschirm

Der Dialog erscheint, wenn man

## **GU | GEPLANTE UMLAGERUNG**

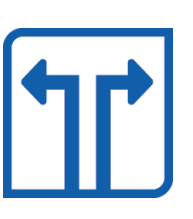

## **LEITSTAND**

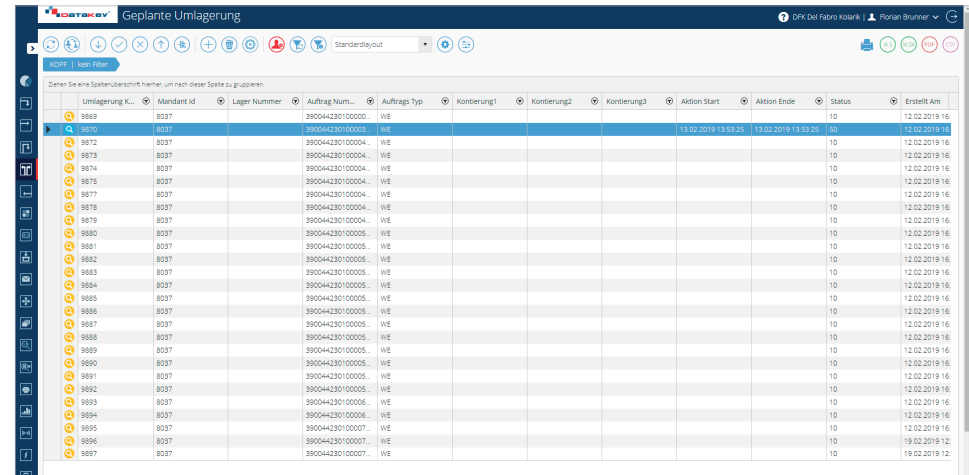

**O**<br>**ET R 4 P R R** 50 **P** Elemente pro Seite

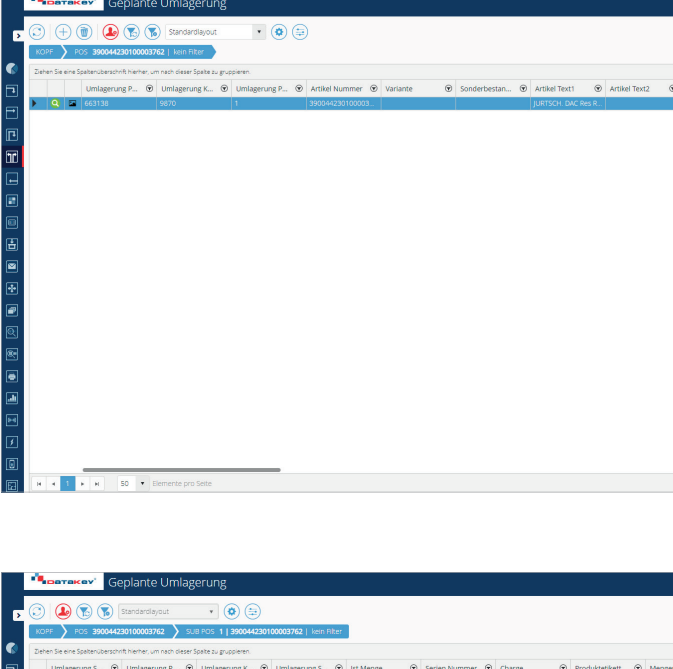

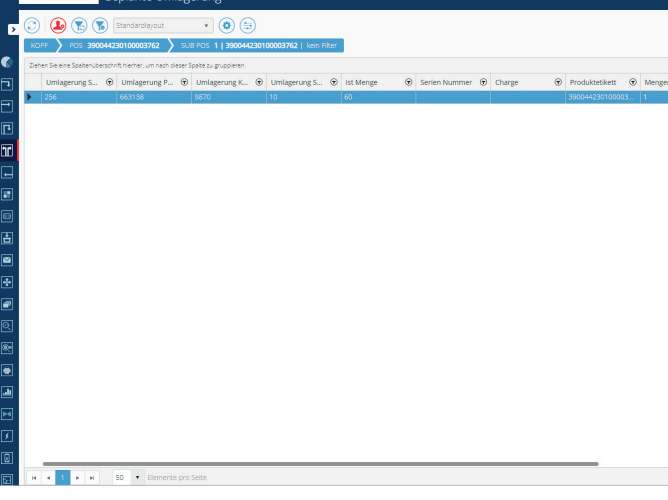

## Kopf

In der Kopf Ebene befinden sich die Aufträge für die geplante Umlagerung

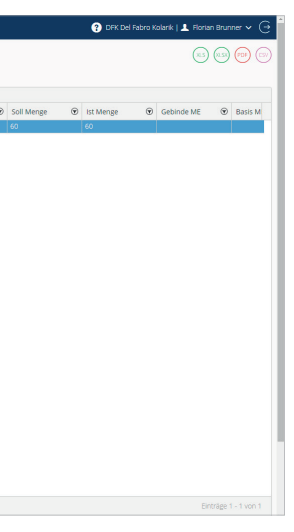

## Position

In der Position Ebene sieht man die einzelnen Artikel, die zum Umlagern sind

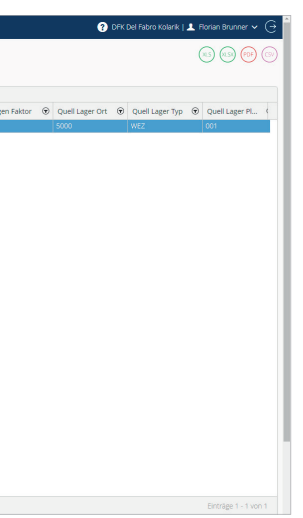

## Subposition

Die Subposition zeigt die bereits gebuchten Umlagerungen

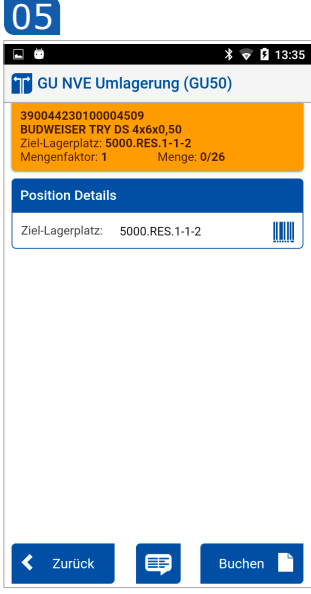

Ansicht des Auswahlmenüs GU<sub>10</sub>

zelnen Artikel die umgelagert

werden sollen

## *Mögliche Aktionen*

**• Beenden:** Geht zurück ins Hauptmenü

 $x \approx 109.10$ 

- **• Materialinformation:** wechselt in das Modul Material Info für diesen Artikel
- **• Weiter:** Der User wird zum nächsten Screen weitergeleitet (GU20/GU30)

02 03

## $\overline{01}$

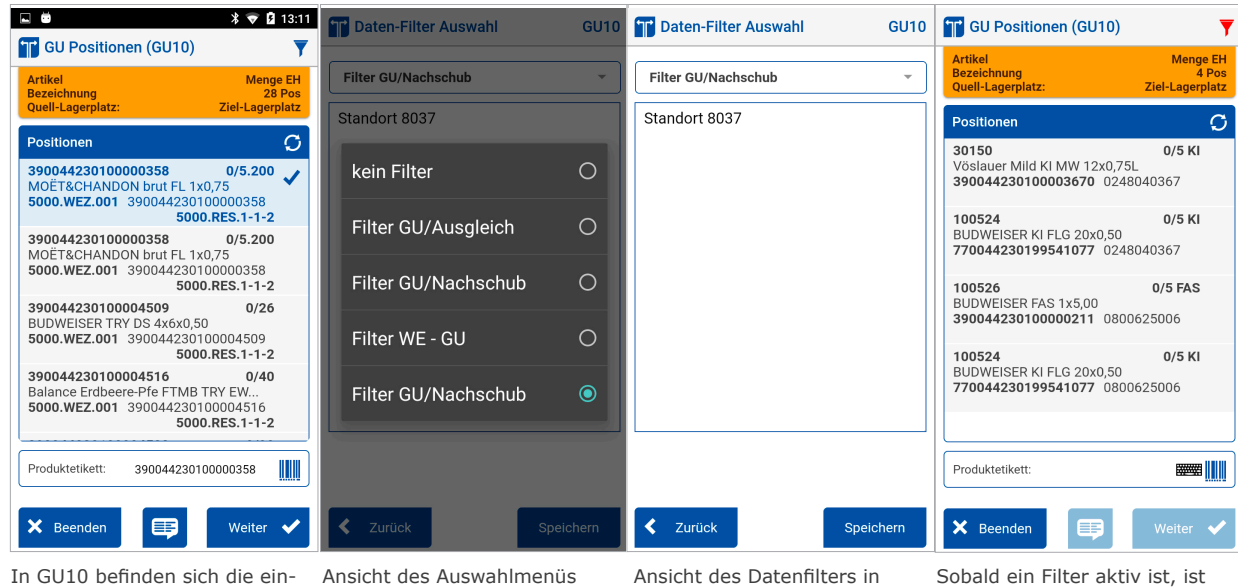

- **• Datenfilter (wenn blau/Filter inaktiv):** bleibt im selben Screen, zeigt jedoch ein Dropdown an, welches mögliche Filter zur Auswahl stellt und dieser mit "Speichern" aktiviert, "Zurück" bricht ab.
- Datenfilter (wenn rot/Filter aktiv): Man kommt in die selbe Ansicht der Filterauswahl. Wählt man den Filter "Kein Filter" und bestätigt diesen mit "Speichern" werden wieder alle Einträge angezeigt und der Filter deaktiviert, "Zurück" bricht ab und lässt den derzeit aktiven Filter aktiviert.

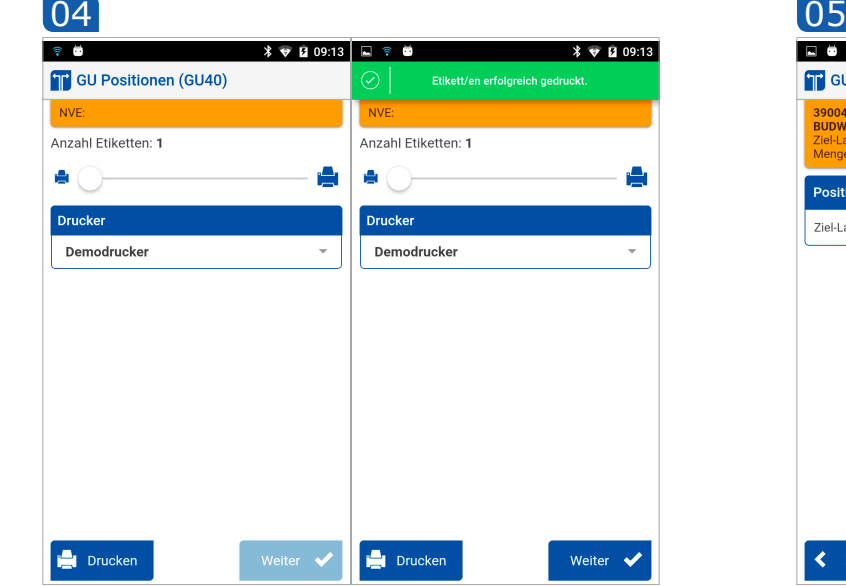

Sobald ein Filter aktiv ist, ist das Datenfilter-Icon in GU10 rot (rechts oben)

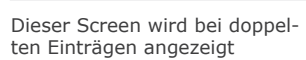

## *Mögliche Aktionen*

 $\langle$  Zurück

- **• Zurück:** Geht zurück in GU10
- **• Weiter:** Man kommt mit den ausgewählten Artikel weiter zu GU20

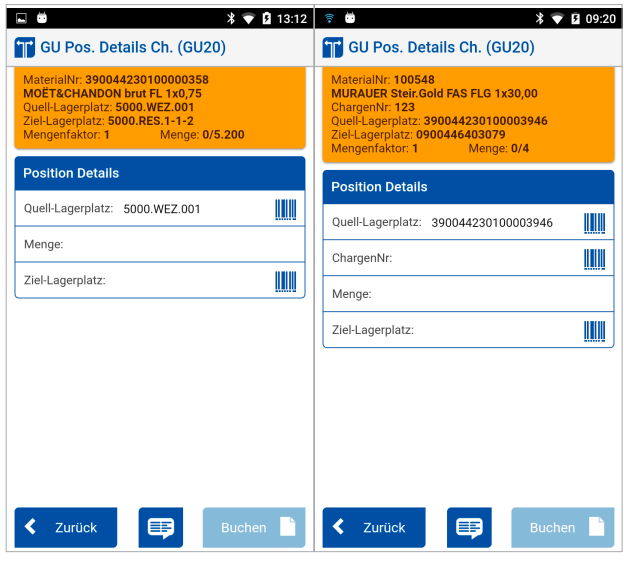

In GU20 lassen sich die Details Der selbe Screen mit einen Artides zu umlagernden kel mit einer Chargen Nummer

## *Mögliche Aktionen*

- **• Zurück:** Geht zurück zu GU10
- **• Materialinformation:** Wechselt in das Modul Material Info für diesen Artikel
- **• Buchen:** Bucht mit den eingegebenen Werten

Sofern der Artikel ein Print Label erfordert, wird dieser Screen angezeigt.

Erfolgsmeldung nach den Druck

## *Mögliche Aktionen*

- **• Drucken:** Druckt das Etikett, nachdem ein Drucker ausgewählt wurde
- **• Weiter:** Der Button ist verfügbar, sobald ein Etikett gedruckt wurde, und geht zurück in GU10

# 390044230100000358 0/5.200<br>MOËT&CHANDON brut FL 1x0,75<br>5000.WEZ.001 390044230100000358<br>5000.RES.1-1-2 390044230100000358 0/5.200<br>MOËT&CHANDON brut FL 1x0,75<br>5000.WEZ.001 390044230100000358<br>5000.RES.1-1-2

**Fig. CU Positionen (GU11)** 

0044230100000358<br><mark>DON brut FL 1x0,75</mark>

Hier wird der Ziel-Lagerplatz eingegeben / bestätigt

## *Mögliche Aktionen*

- **• Zurück:** Geht zurück in GU10 ohne zu speichern
- **• Materialinformation:** wechselt in das Modul Material Info für diesen Lagerplatz
- **• Buchen:** Speichert die eingegebenen Werte und kehrt zu GU10 zurück

# **KO | KOMMISSIONIERUNG**

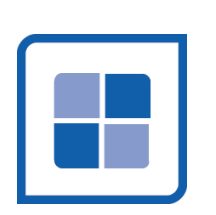

# **LEITSTAND**

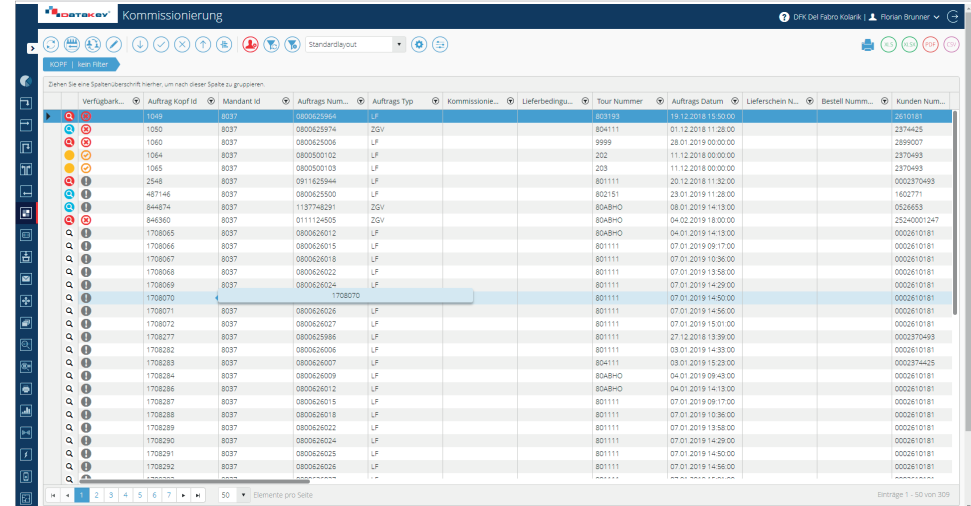

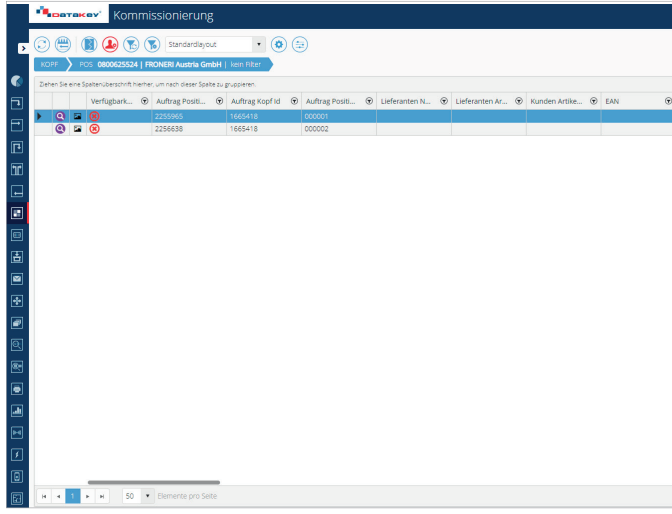

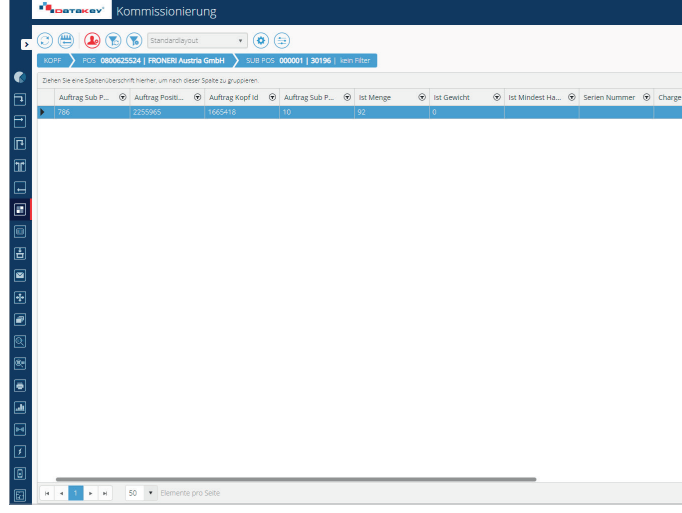

## Kopf

In der Kopf Ebene sieht man sämtliche Kommissionieraufträge

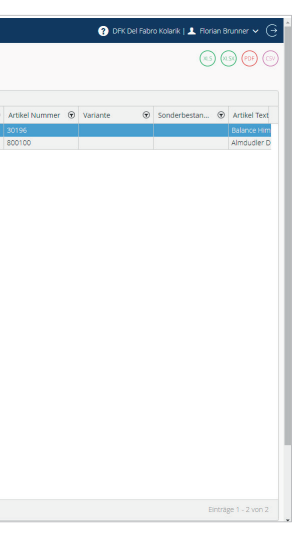

In der Position Ebene befinden sich die Artikel die kommissioniert werden sollen

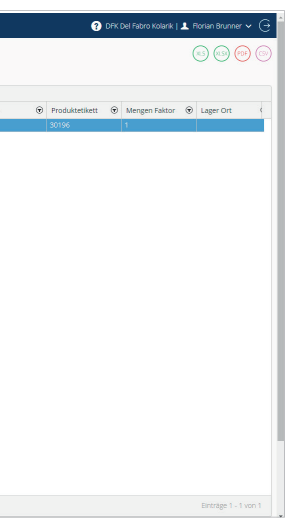

## Position

## Subposition

In der Subpositionsebene sieht man die Buchungen des zuvor ausgewählten Artikels.

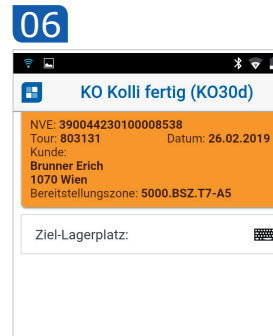

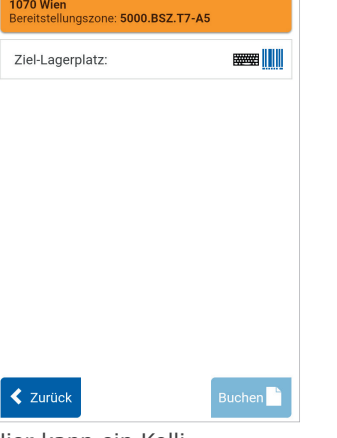

 $\frac{1}{2}$   $\frac{1}{2}$  12.26

## *Mögliche Aktionen*

- **Zurück:** Man gelangt zurück zum Hauptmenü
- **Aktualisieren:** Aktualisiert die Auftragsliste
- **Weiter:** Man gelangt Weiter zur Positionsliste (KO30) des ausgewählten Auftrags

## *Mögliche Aktionen*

Das Kontextmenü erlaubt weitere Aktionen, unter anderem "Palette Fertig", "Nachschub" und "Ausgleich" **• OK:** Zurück zu KO10

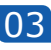

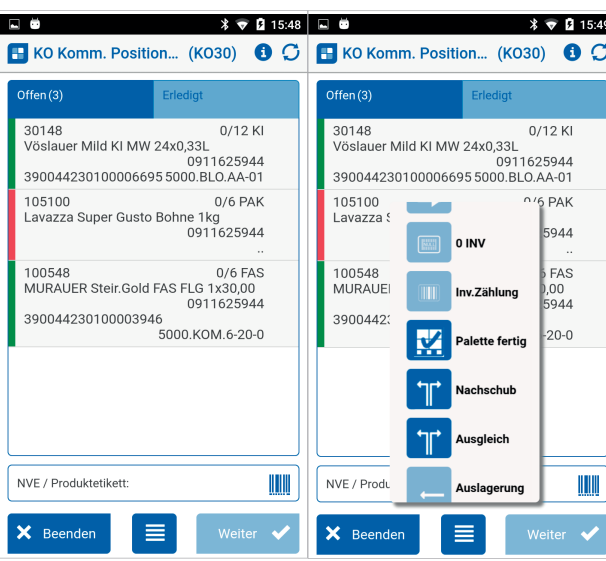

## *Mögliche Aktionen*

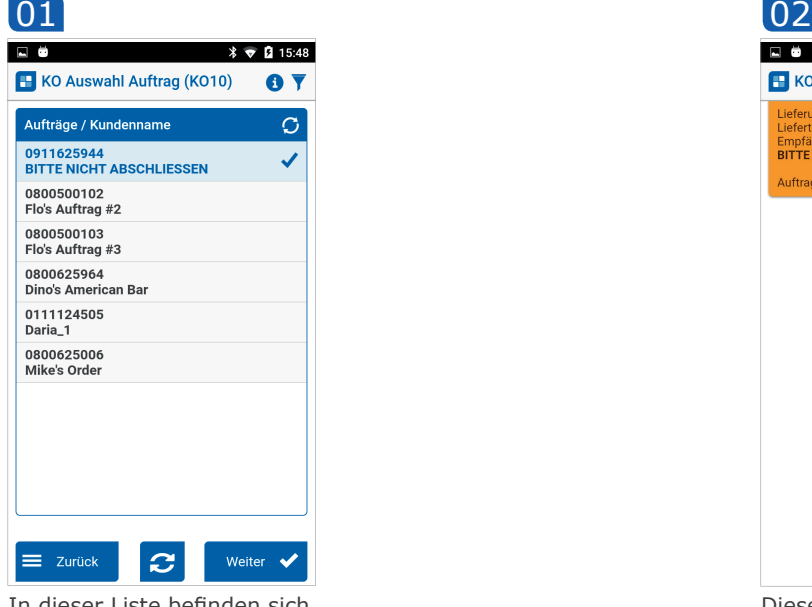

In dieser Liste befinden sich die Kommissionieraufträge

- **Ja:** Der Kommissionierungsauftrag wird beendet und man kommt zurück in KO10
- **Pause:** Der Kommissionierungsauftrag wird pausiert und man kommt zurück in KO10
- **Nein:** Man kommt in KO30

In KO30 sieht man die einzelnen Positionen / Artikel

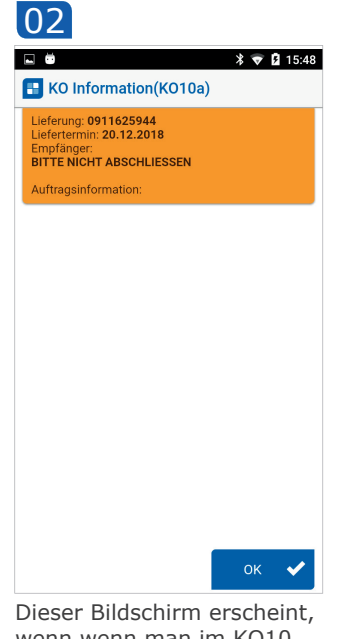

wenn wenn man im KO10 einen Auftrag und anschließend das **←**Icon auswählt

## *Mögliche Aktionen*

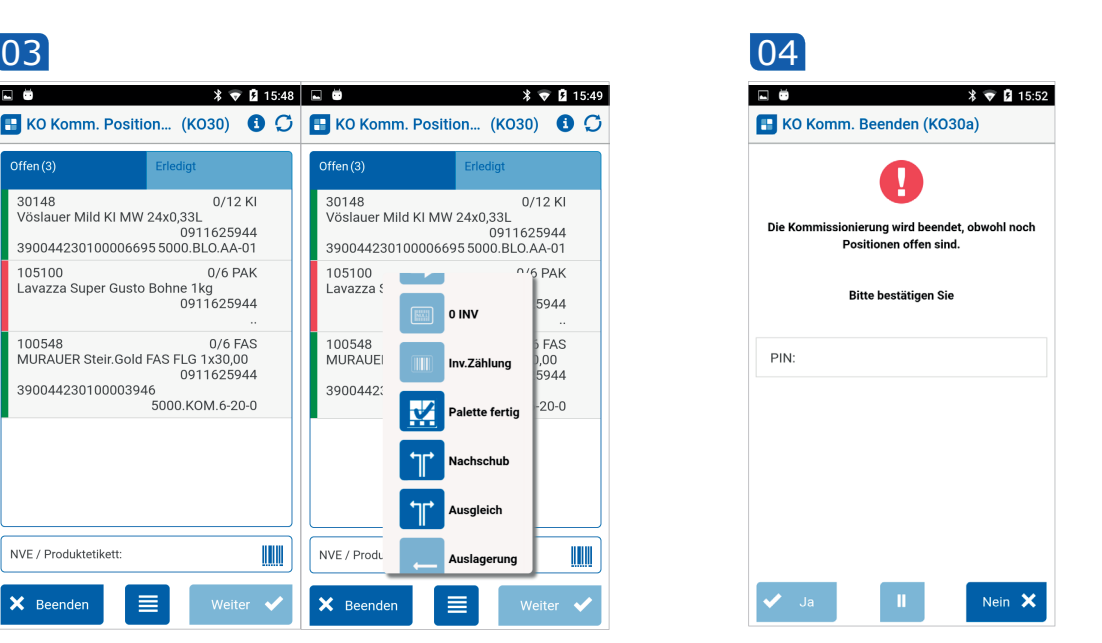

Dieser Bildschirm erscheint, wenn man in KO30 auf Beenden klickt.

- **Beenden:** Damit gelangt man in KO10, sollte man bereits eine Position angefangen haben zu bearbeiten und es sind noch weitere offen, so gelangt man zu KO30a
- **Weiter:** Geht mit der ausgewählten Position weiter zu KO40
- **Kontextmenü:** Folgende Screen sind hier verfügbar: Mat Info (MI 20), proaktive 0-Inventur, Inventur Zählung (IV31), Palette Fertig (KO30e), Nachschub (GU10), Ausgleich (GU10), Auslagerung (AL10)

## *Mögliche Aktionen*

- **Zurück:** Hiermit kehrt man zurück zu KO30e
- **Bu:** Hiermit wird gebucht und man landet in KO10

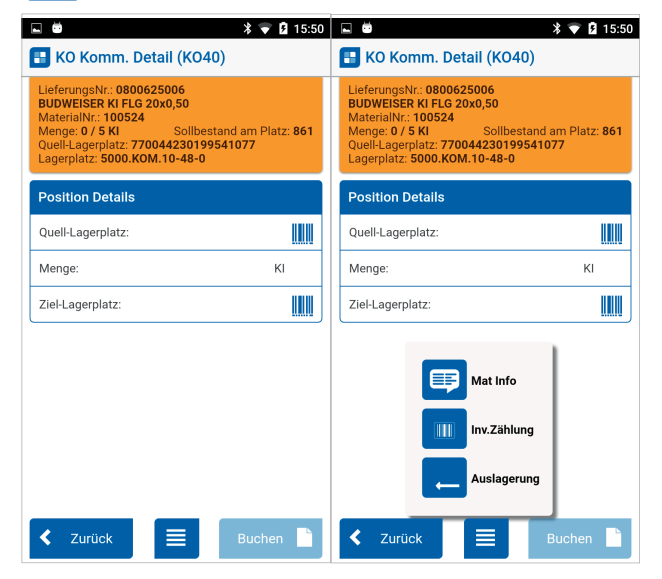

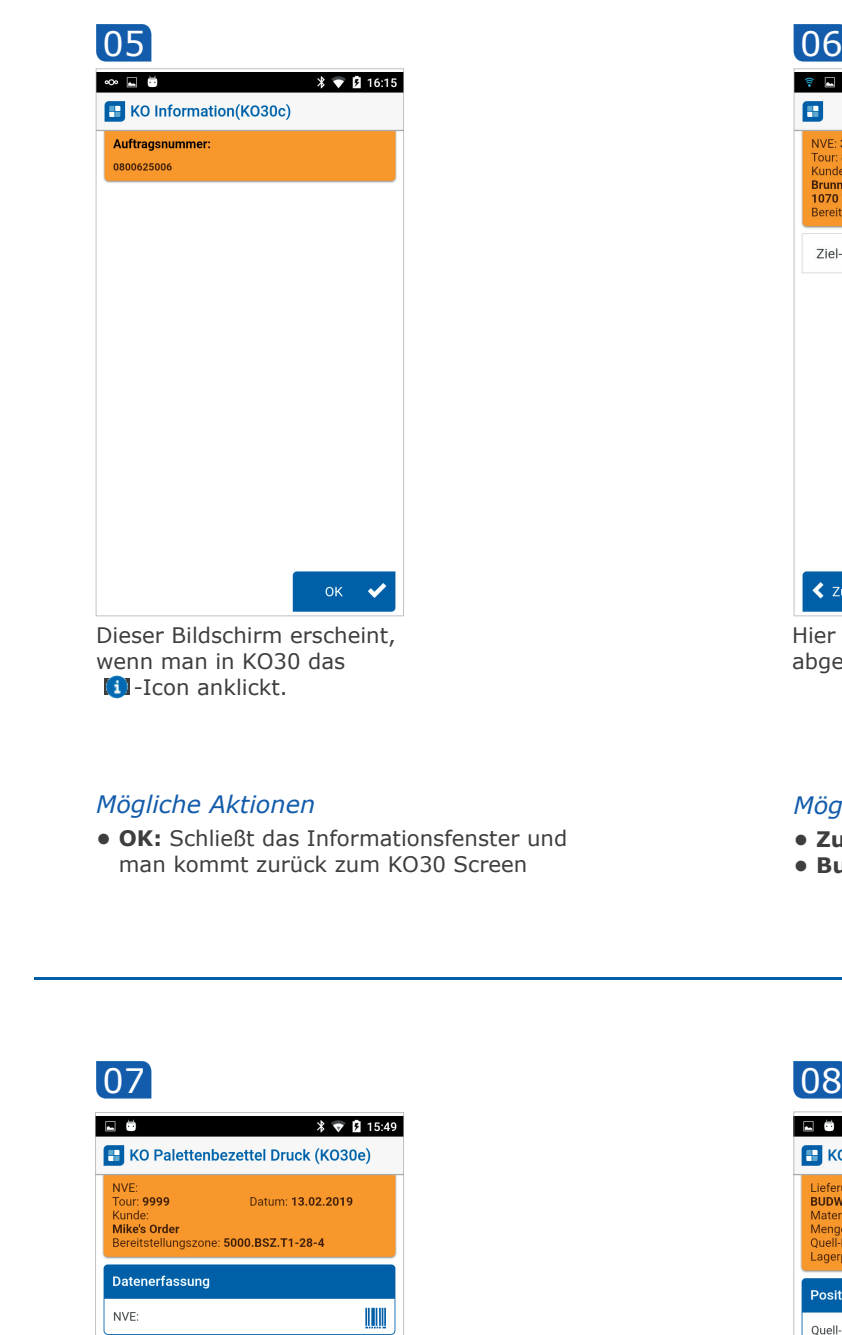

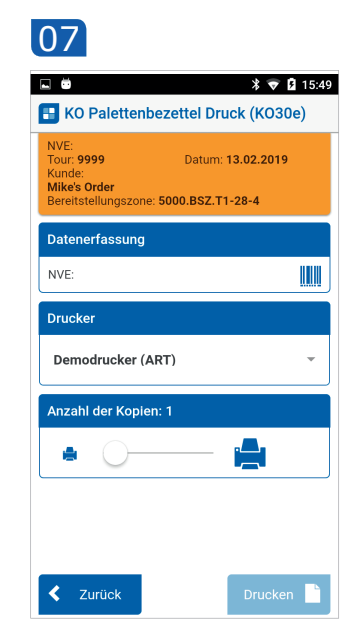

Dieser Bildschirm erscheint, wenn man im Kontextmenü von KO30 "Palette Fertig" auswählt

## *Mögliche Aktionen*

- **Drucken:** Hiermit wird ein (oder mehrere) Etikett(en) gedruckt. Der Button ist aktiv, sobald ein Drucker ausgewählt und eine NVE gescannt wurden
- **Buchen:** Kehrt zurück zum KO30 Screen

## *Mögliche Aktionen*

- **Zurück:** Man gelangt zurück zu KO30, ohne dass gespeichert wird.
- **Kontextmenü:** Das Kontextmenü bietet folgende Optionen: Mat Info (MI20), Inventur Zählung, Auslagerung (AL10)
- **Buchen:** Buchungen werden gespeichert und man gelangt zurück auf KO30

Hier kann ein Kolli abgeschlossen werden

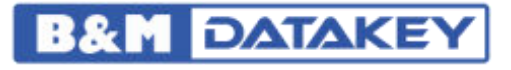

B&M DATAKEY GMBH | FENZLGASSE 22 | 1150 WIEN

Tel: +43 720 97 15 07 | E-Mail: office@bm-datakey.com

**www.bm-datakey.com**